## ☆ パスワード保存機能について

アンケートにて、毎回パスワードを入力することが面倒というお声を多数いただきました。 そこで、パスワード保存機能を紹介します。この機能を利用することで、一度保存すれば ID・パスワードを入力することなく学級ページにアクセスすることができるようになります。 以下、利用端末別におすすめの利用方法をご紹介します。

(1)iPhone で閲覧することが多い場合

Apple が提供している「iCloud キーチェーン」を利用すると便利です。

〈ステップ1:iCloud キーチェーンを有効にする〉

- ① 「設定」をタップし、「[ユーザー名]」をタップします。
- ② 「iCloud」を選択します。
- ③ キーチェーンをタップし、「iCloud キーチェーン」をオンにします。

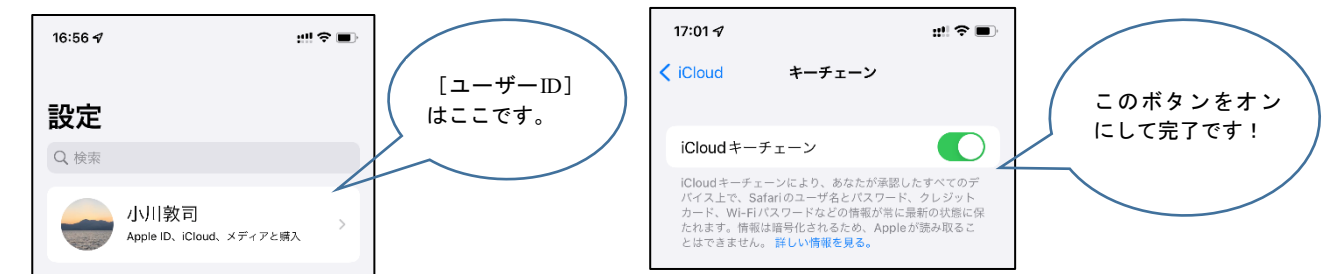

〈ステップ 2:ID・パスワードを保存する〉

- ① Safari を開きます。
- ② 西瀬小学校のホームページにアクセスし、ログイン画面で ID・パスワードを入力 し、ログインをタップします。
- ③ 画面下部に表示されている「パスワードを保存」をタップします。

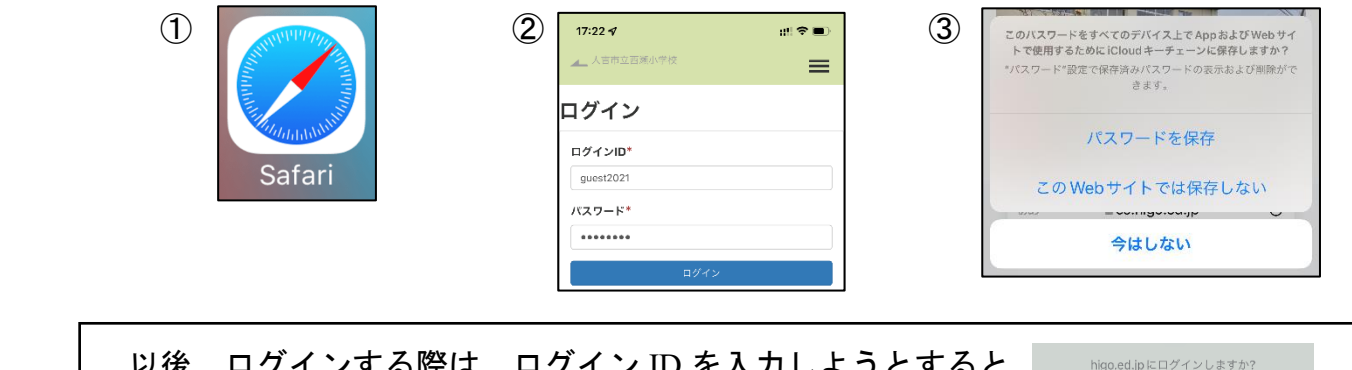

 以後、ログインする際は、ログイン ID を入力しようとすると 画面下部に右のような表示が現れるので、青いボタンをおすと ログインできるようになります。

 ※ iCloud キーチェーンについて分からないことがある場合は、下記ホームページをご確認 ください。

 Apple「iCloud キーチェーンを設定する」 <https://support.apple.com/ja-jp/HT204085>

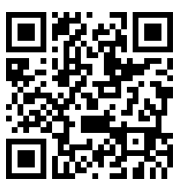

 $\mathbf{P}$ 

(2)Android 端末、パソコンで閲覧する場合/複数端末で閲覧する場合

Google が提供しているブラウザ(ホームページ閲覧アプリ)「google chrome」を利用す ると便利です。また、同じ google アカウントでログインすれば、別の端末からの利用もで きます。

<ステップ1 保存の設定を ON にする>

- 1. Chrome アプリ を開きます。
- 2. アドレスバーの右のその他アイコン おタップします。
- 3. [設定] > [パスワード] をタップします。
- 4. 上部の [パスワードの保存] をオンまたはオフにします。

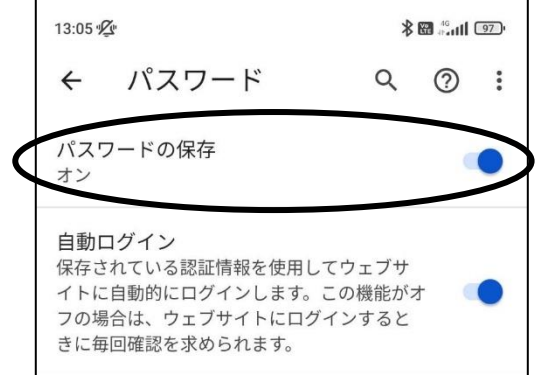

<ステップ 2 パスワードを保存する>

- 1. 西瀬小学校ホームページのログイン画面で ID・パスワードを入力し、 ログインします。
- 2. 画面下部に、「パスワードを保存しますか?」というメッセージが表示 されるので、「保存」をタップします。

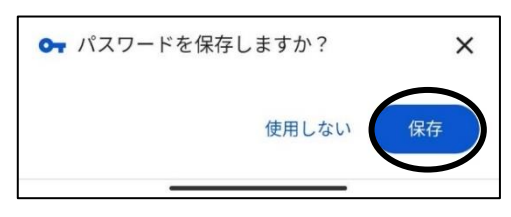

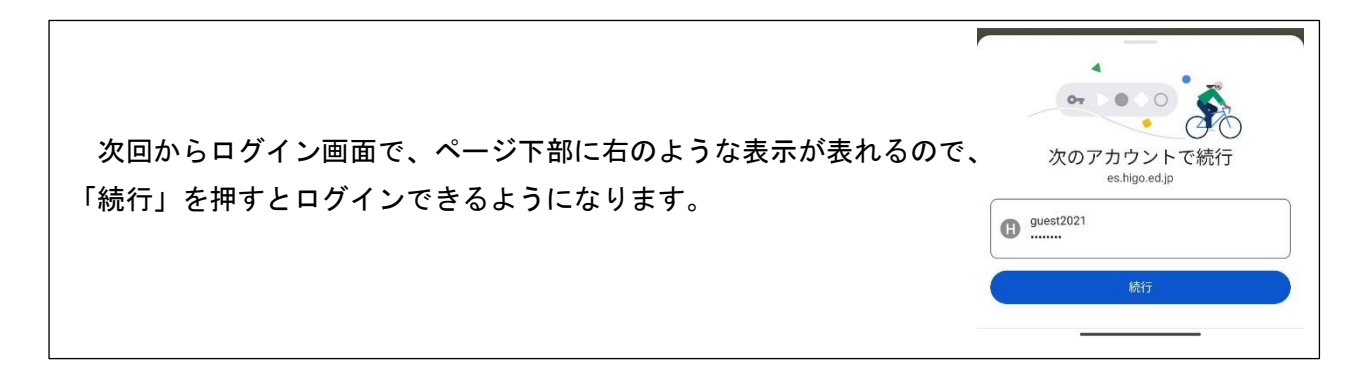

※ 安全性や操作方法について何かわからないことがあれば、下記サイトをご確認ください。

Google「パスワードを管理する」

<https://support.google.com/chrome/answer/95606?hl=ja&co=GENIE.Platform%3DAndroid&oco=0>

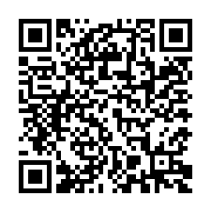